# **Webopac Préferences – Introduction**

- 1. Concept
- 2. Profils et interfaces
- 3. Types de recherche
- 4. Visualisation de la notice
- 5. Historique, exportation et sélection des documents
- 6. Services Usagers
- 7. Diffusion Sélective de l'information
- 8. S'identifier
- 9. Gestion des profils

# **1. Concept**

Le module WebOpac de Vubis Smart est l'accès privilégié aux données pour le public. Il fonctionne sous les différents navigateurs du marché, ce module permet à l'utilisateur final : de rechercher dans le catalogue, d'exporter les résultats, de renouveler un prêt, de réserver un document, et différentes autres activités.

Le WebOpac de Vubis Smart possède de multiples paramètres (ou préférences) qui permettent aux bibliothèques de configurer leur(s) OPAC(s). Ainsi, les bibliothèques peuvent définir la consultation des catalogues adaptés à chaque public (jeune, adultes, mal voyants, chercheurs, etc.), offrir des services aux usagers et paramétrer les interfaces (évènements culturels, liste de nouveautés, mise en page personnalisée, actualités de la bibliothèque, etc.)

Une des caractéristiques du module WebOpac réside dans l'utilisation d'un navigateur pour la personnalisation des paramètres, appelé Preferences .

Une des caractéristiques marquantes du WebOpac est le multi langage : une version anglaise, française, allemande et néerlandaise.

# **2. Profils et interfaces**

## **2.1. Le concept des profils**

Les profils permettent de créer plusieurs OPACs différents. Les paramètres, les textes, la mise en page et les options de recherche peuvent être différents. Ainsi, vous pouvez créer un OPAC spécifique pour une section particulière (section jeunesse, salle de périodique, etc.) ou différentier un OPAC pour le public et un OPAC professionnel ou encore différentier l'OPAC en Intranet et l'OPAC en Internet, ou encore définir une interface spécifique pour un public particulier (les malvoyants par exemple).

Pour chaque profil, vous pouvez définir différentes méthodes de recherche : la recherche par mot ou par liste, la recherche simple, la recherche avancée ou la recherche thesaurus.

Une fois le profil défini, vous pouvez le rendre accessible au moyen des options suivantes :

- vous définissez le profil dans l'url. Exemple : si vous voulez utiliser le Profile\_2 comme profil standard, saisissez-le dans l'url : **http://…./vubis.csp?Profile=Profile\_2**
- vous pouvez associer votre profil à une ou plusieurs adresses IP. Veuillez consulter le point 3.2 pour plus de détails.

Vous (ou l'utilisateur final, si c'est permis) pouvez sauvegarder un profil dans un cookie au moyen du bouton 'stocker préférences'. Le cookie contient : la méthode de recherche, la langue de l'interface, le nombre maximal de documents par liste, la base de données et les index.

## **2.2 Feuille de Style**

Le système maintient une balance entre les besoins communs d'une bibliothèque et les particularités locales. Pour gérer ces paramètres, deux concepts ont été développés :

- tous les écrans sont modifiables, multilingues et définis par les utilisateurs
- Le système utilise des feuilles de style (CSS) pour permettre une personnalisation des résultats

La conception du WebOpac est essentiellement basée sur la norme internationale CSS (Cascading Style Sheet). En effet, les fonctions sont accessibles via des formulaires qui contiennent du texte libre (aide, messages d'erreur, boutons, etc.) et des éléments provenant de Vubis Smart (liste des zones, localisations, nature d'ouvrage, index, etc.). Les formulaires sont accessibles via des menus. Il existe des menus généraux pour tous les profils et des menus liés à chaque profil.

# **3. Méthodes de recherche**

## **3.1 Techniques de recherche**

Le système propose plusieurs types de recherche :

- Chercher : chercher immédiatement dans les documents bibliographiques
- Feuilleter : afficher une liste de termes provenant d'un index et sélectionner un de ces termes dans un deuxième temps pour afficher le ou les documents recherchés
- Arbre de recherche : Les arbres de recherche vous permettent d'offrir à l'usager final une information structurée. Un arbre comprend des pages qui sont elles-mêmes subdivisées en éléments. Vous pouvez définir plusieurs arbres. Vous pouvez créer des liens entre plusieurs arbres. Il n'y a pas de lien hiérarchique entre les pages, elles se trouvent toutes au même niveau.
- associées: recherches à partir de termes associés proposés par le système

#### **Note**

Lors d'une recherche Z39.50, le terme "chercher" est nommé "rechercher" et "feuilleter" se nomme "scanner".

## **3.2 Index de recherche**

Les différents index définis dans Vubis Smart (AFO 151, Index) peuvent être affichés comme clé de recherche dans le WebOpac :

- Index dit "exact", on recherche sur une chaîne de caractère par exemple : titre exact
- Index de type "mot", on recherche sur les mots contenus dans l'index, par exemple "mots du titre", collectivité, mot-clé, résumé
- Index auteur
- ISBN / ISSN
- CDU, Dewey, ou autres indices
- Index combiné " titre/auteur".

#### **Index partiels**

Le système propose d'utiliser des index partiels qui permettent de rechercher dans une partie du catalogue Institution / Localisation, ou une combinaison des deux (ceux-ci sont décrits dans le manuel de catalogage).

### **Recherche index combinés ou recherche avancée**

La recherche combinée est une recherche par mots sur plusieurs index en même temps. Par exemple, recherche sur l'index auteur « Christie » et sur l'index mots du titre « meurtres ». Ces recherches sont faites sur des index différents mais sur la même base de données.

#### **Note**

Ces recherches combinées peuvent utiliser les operateurs booléens suivants : ET, OU, A PROXIMITE DE et SAUF.

### **3.3 Troncature, masque et par phrase exacte**

### **Troncature**

Pour les recherches "chercher" le système n'utilise pas de troncatures par défaut, cependant le signe \* permet de définir une troncature à droite, à gauche ou au milieu.

#### **Masque**

Le masque est défini par le caractère \$ .Vous pouvez donc remplacer un caractère par \$ pour effectuer une recherche.

Exemples:

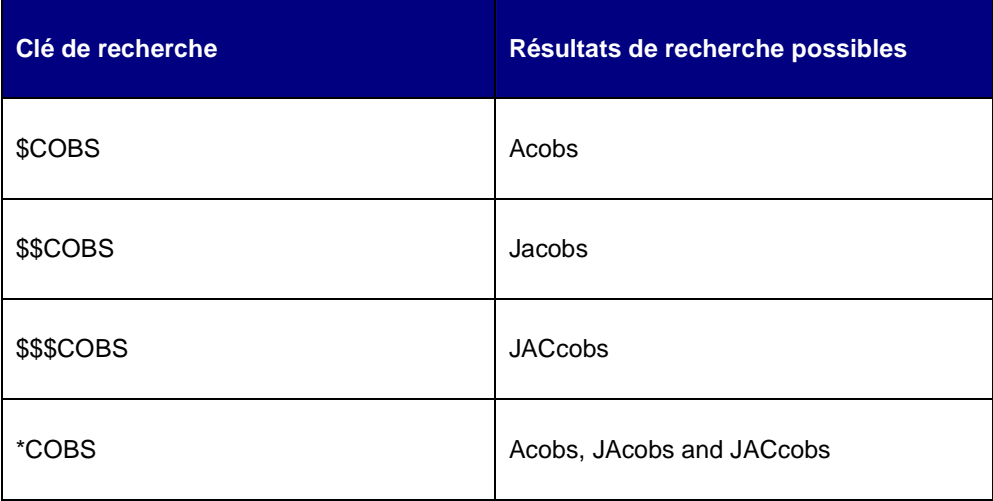

### **Recherche par phrase**

Cette recherche est active lors de la saisie de mots entre guillemets (« ») par exemple : « terre de feu »

## **3.4 Logique booléenne et recherche par phrase**

Le système propose deux types de recherche booléenne. La première lors d'une recherche classique et la seconde lors de la consultation de l'historique de recherche.

### **Opérations booléennes**

Lors de la saisie de un ou plusieurs mots, voici les possibilités disponibles :

- Chat chien
- Chat ET chien
- Chat OU chien
- Chat SAUF chien
- Chat chien [sauf]
- (chat OU chien) et nourriture

Les mots et caractères suivants sont réservés aux opérateurs booléens selon la langue utilisée :

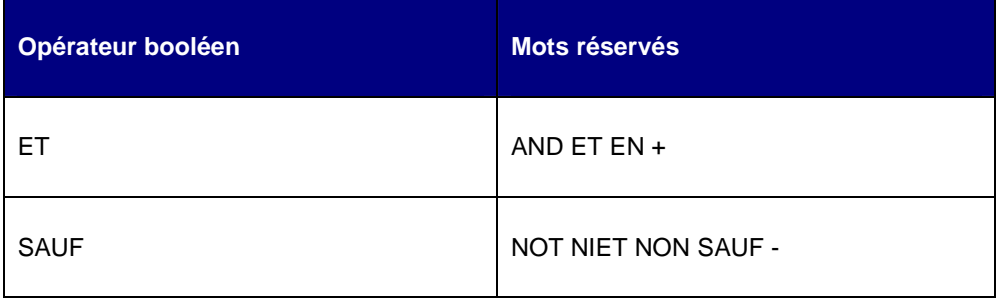

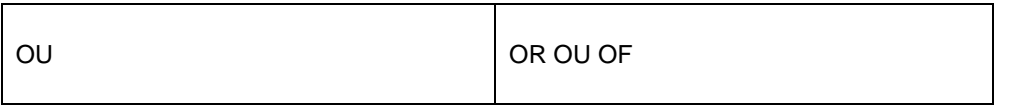

Si les parenthèses ne sont pas utilisées, le système traitera les relations booléennes de la façon suivante : l'opérateur ET et ces variantes sont des relations supérieures aux autres opérateurs.

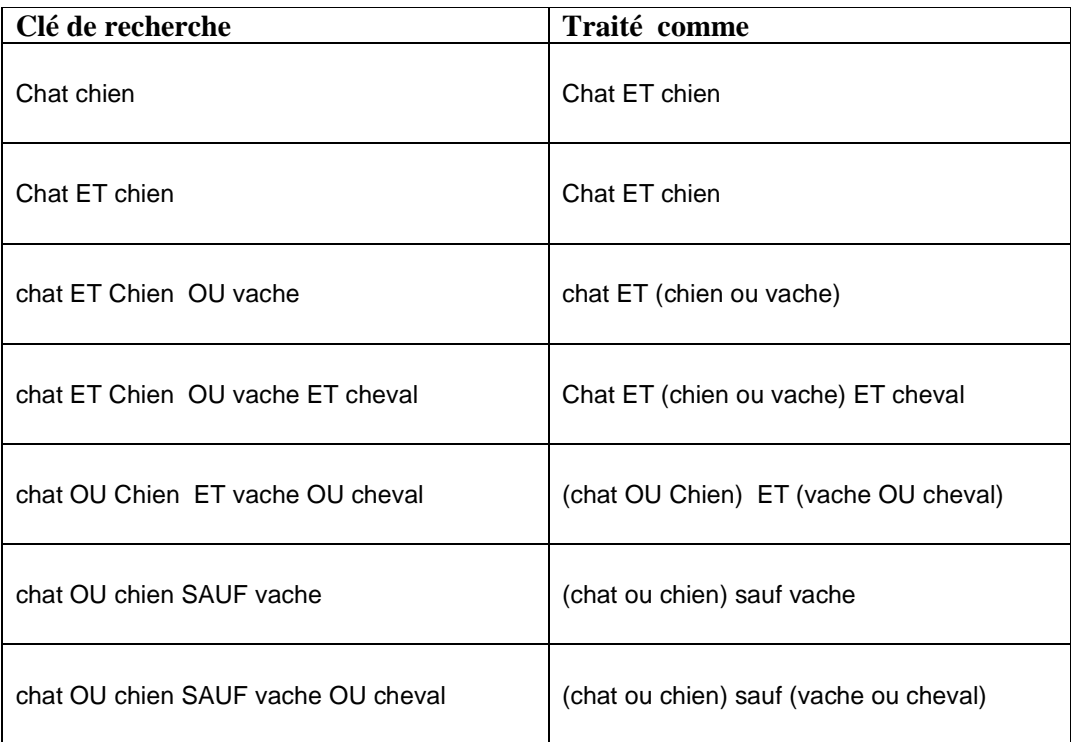

Si les parenthèses sont incluses dans la clé de recherche, le système n'en tient pas compte.

### **Recherche "par proximité"**

Les recherches par proximité utilisent l'opérateur "à proximité de " (chat à proximité de chien). l'outil de paramétrage de la recherche publique vous permet de définir le nombre de mots maximal entre les deux termes.

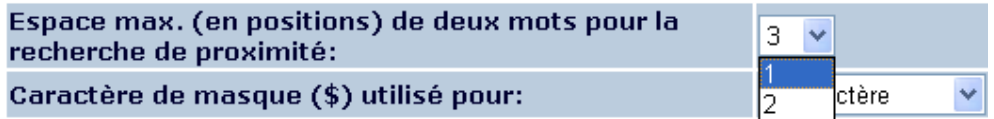

## **3.5 Recherche phonétique**

Dans le cas où une recherche donne 0 résultats, le système propose automatiquement des clés de recherches phonétiquement approchantes avec des résultats. Le lecteur peut

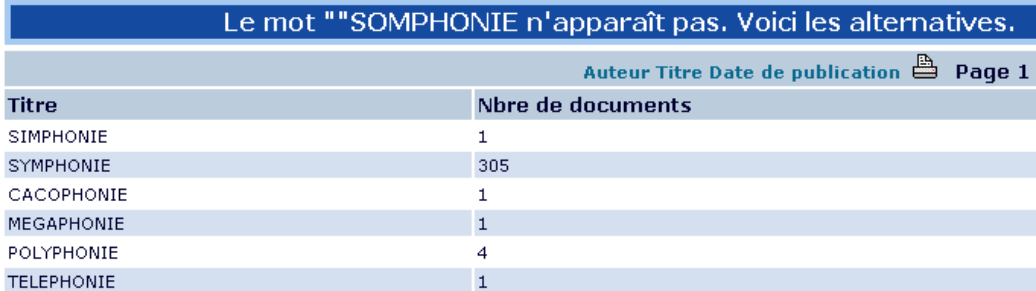

rebondir directement sur les termes proposés.

## **3.6 Restrictions**

Le système propose plusieurs types de restrictions au moment de la recherche :

- Institution/localisation
- Nature d'ouvrage
- Année de publication
- Langue de publication
- Date de création
- Nombre de pages
- Type de notices
- Base de données
- Prix
- Sous-localisation

# **4. Visualisation détaillée des documents**

L'affichage détaillé des documents est géré par des masques d'affichage. Ces masques contiennent les champs et sous-champs que vous souhaitez afficher ainsi que la présentation voulue.

Cette solution permet de créer plusieurs masques et de pouvoir adapter la présentation selon le type de document : livres, cartes, disques, etc.

Voici les options disponibles lors de la visualisation du document:

- page suivante
- page précédente
- **retour**
- nouvelle recherche
- retour page accueil
- historique
- réservations
- cardex pour les périodiques
- lien multimédia
- lien sur les documents liés
- informations exemplaires
- sauvegarder des documents dans un panier
- lien sur Vlink (résolveur de lien OpenURL)

#### **Informations exemplaires**

L'affichage des données de l'exemplaire est déterminé dans les paramètres de la recherche publique :

- afficher les données immédiatement
- afficher les données après avoir cliquer sur un bouton
- afficher les données par localisation après avoir cliquer sur un bouton.

### **Cote de rangement**

Les notices qui n'ont pas de cote de rangement proprement dite mais qui sont liées à d'autres enregistrements bibliographiques, peuvent récupérer la cote de ces enregistrements. Cet « héritage » est possible grâce à une propriété pour un type de notice.

Le système est capable de supporter plusieurs liens de deux façons, c'est-à-dire. [1] une notice peut être liée à plusieurs autres notices, et [2] une notice peut hériter de plusieurs notices liées (A est liée depuis B, B est liée depuis C, etc.).

Les données d'exemplaires ne sont récupérées qu'au niveau de la cote de rangement et non au niveau de l'exemplaire. Cela implique que les données d'exemplaires des notices liées seront affichées dans la cote de rangement et la disponibilité mais pas dans les listes qui affichent les exemplaires individuels liés à une notice. Par conséquent, les cotes de rangement qui n'affichent aucun détail peuvent appartenir à une autre notice.

Cette fonctionnalité est activée pour les notices qui ne sont pas liées à des exemplaires et seront liées à un maximum de 10 niveaux (A est lié depuis B, B est lié depuis C, C est lié depuis D, etc. avec un maximum de 10 niveaux).

# **5. Historique de recherche, export et sauvegarde des documents**

### **5.1 Historique de recherche**

La recherche publique stocke automatiquement les recherches effectuées, vous pouvez les consulter en cliquant sur le bouton « Historique ». Les recherches et leurs résultats peuvent être réaffichés et peuvent également être relancés, combinés ou supprimés.

#### Votre historique de recherche

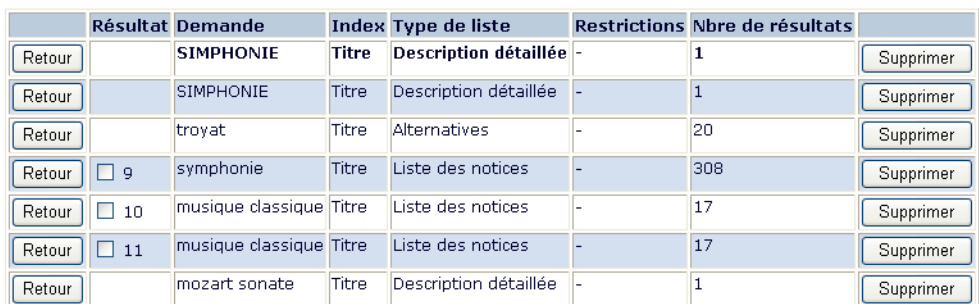

Combiner les résultats sélectionnés avec "ET" Combiner les résultats sélectionnés avec "OU"

### **5.2 Sauvegarder et exporter des documents**

Le système permet de stocker dans un panier des documents que l'on souhaite garder. Ce panier pourra être complété lors de nouvelles recherches et également exporté.

Ces exports peuvent être envoyés par email ou par FTP. Lors de l'export, les lecteurs choisissent les zones du document qu'ils souhaitent exporter.

# **6. Services Usagers**

.

Les services usagers proposent au lecteur de consulter, gérer ou sélectionner des informations sur son compte mais également prolonger un prêt, annuler une réservation, etc.

Voici la liste des fonctions disponibles :

- Informations personnelles
- Modification du mot de passe
- Sélection des périodiques
- Diffusion sélective d'information (DSI)
- Sélection de documents
- Gestion des prêts /prolongations
- Historique des prêts
- Historique financier
- **Réservations**
- **Suggestions**

# **7. DSI**

Le but de la fonctionnalité Diffusion Sélective d'Information est d'informer les usagers quand certains documents qui les intéressent sont disponibles en bibliothèque.

Quand un nouvel exemplaire est saisi dans Vubis Smart, le système enregistre la date. Dès lors, le bibliothécaire peut réinitialiser l'exemplaire avec la date de disponibilité de l'exemplaire.

A intervalle régulier (par exemple toutes les nuits), la procédure de Diffusion Sélective d'Information préparera les informations. Cette procédure extrait les exemplaires devenus disponibles depuis le dernier traitement et les comparent aux demandes des lecteurs. Si certains correspondent, ils sont rajoutés à la liste des exemplaires qui peuvent intéresser le lecteur. Quand un certain nombre de nouveaux exemplaires est atteint ou après un certain nombre de jours définis, le système envoie l'information par email au lecteur.

Le lecteur définit ses préférences ou intérêts à travers les profils DSI disponibles à l'OPAC. Chaque profil contient un certain nombre de recherches. Une recherche est basée sur une interrogation dans le WebOpac. La procédure DSI génèrera des résultats pour chaque profil défini.

# **8. S'identifier**

Pour accéder aux pages de paramétrage du WebOpac, il faut utiliser l'adresse ci-dessous :

http://server name or number/webopac/preferences.csp

Depuis cette adresse, l'utilisateur peut s'identifier et mettre à jour les paramètres du WebOpac.

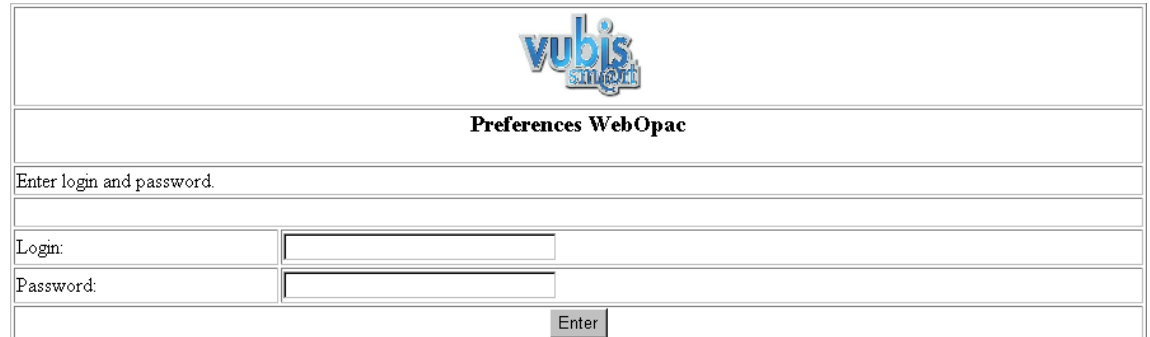

Dès l'identification, l'écran de démarrage des paramètres du WebOpac apparaît :

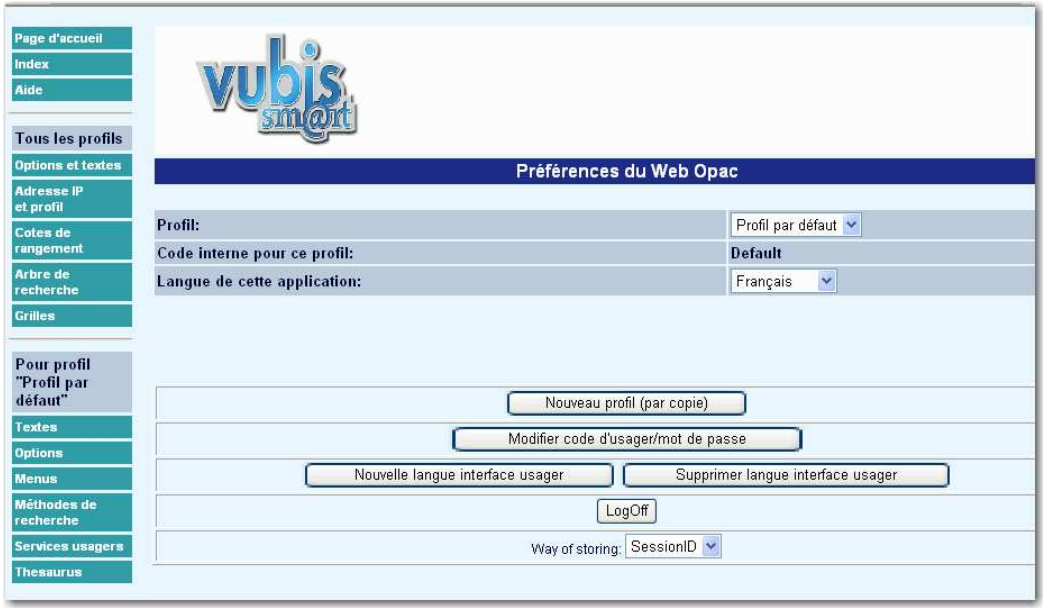

Il existe plusieurs paramètres qui vous permettent de personnaliser votre WebOpac. L'utilisation des profils vous offre la possibilité de proposer différentes propositions pour rechercher à travers votre recherche publique. (Par exemple, utilisation de différentes méthodes de recherche, d'index, de langue).

Vous pourrez :

- décider combien de profils vous proposez
- définir des options pour tous les profils dans OPTIONS et TEXTES
- définir des profils particuliers
- définir des variantes dans chacun d'entre eux
- éditer les pages modifiées

# **9. Ecran principal**

#### **Options de l'écran principal**

Modification code utilisateur/mot de passe: cette option permet à un site de modifier le mot de passé pour accéder aux paramétrages du WebOpac. Après avoir choisi l'option, l'écran suivant apparaît :

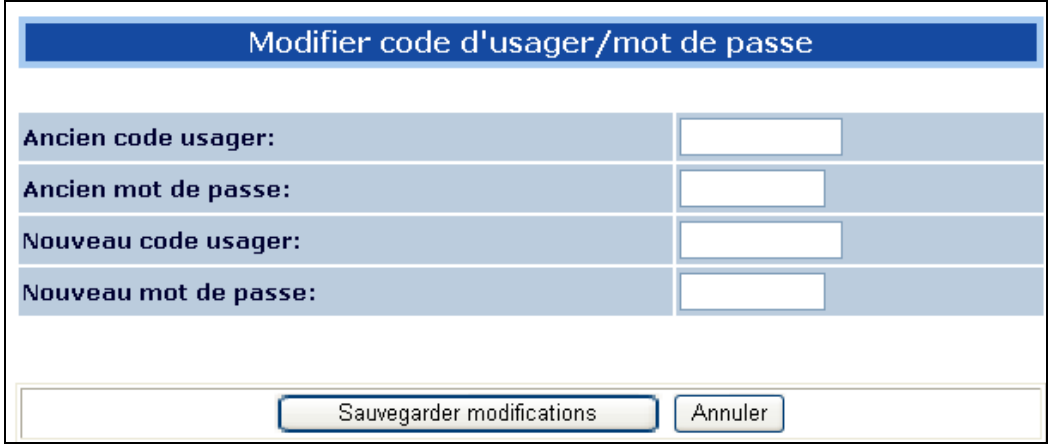

#### **Note**

Vous devez changer le mot de passe et l'identifiant pour éviter que des personnes non autorisées accèdent à ces pages. Un message d'avertissement apparaitra tant que vous n'aurez pas modifié ces données.

**Ajouter un profil à partir de la copie**: Cette option permet de copier un profil existant. L'utilisation de différents profils permet de créer plusieurs WebOpac.

Les textes, index, langue, méthodes de recherche peuvent être différents selon le profil utilisé.

• Sélectionner le profil que vous souhaitez copier par le menu déroulant :

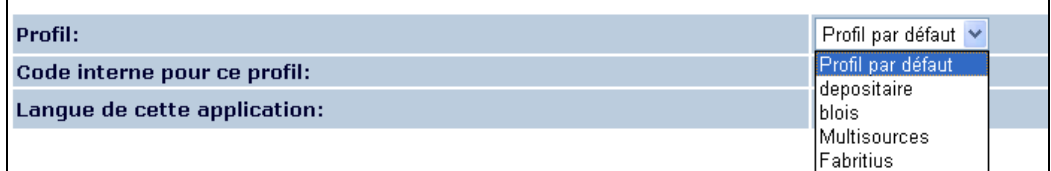

• Cliquer sur le bouton Nouveau Profil (par copie)

Après avoir cliqué sur le bouton l'écran suivant apparait :

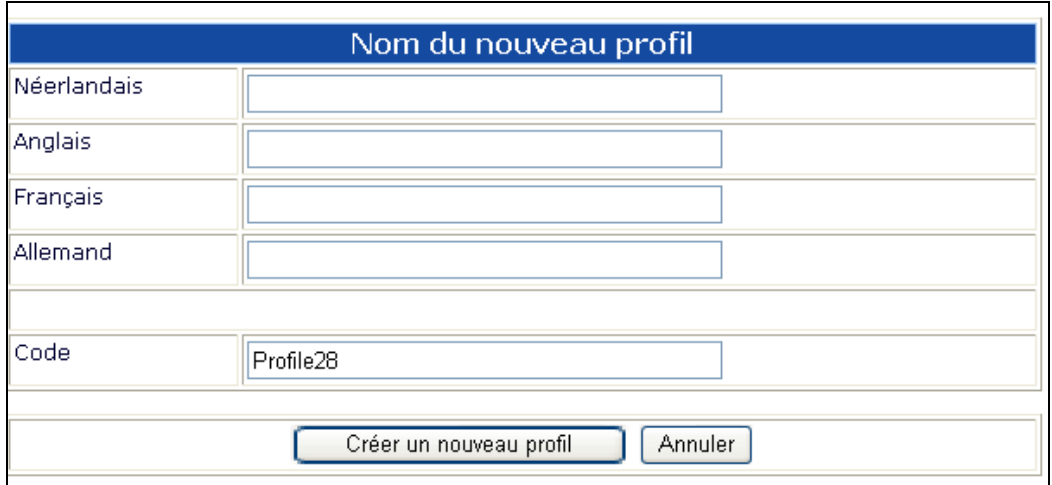

- Entrez le nouveau nom pour chaque langue.
- Saisir un code pour le profil. Ce code sera affiché dans l'adresse URL et affiché dans la page de démarrage comme le code interne du profil
- Cliquer sur le bouton créer un nouveau profil

L'écran de gestion des préférences affiche le nouveau nom dans le champ PROFIL.

Lors de la définition d'un profil, vous devez donner un code simple et facile. Vous pouvez utiliser des codes mnémoniques ou localisation comme Centrale, annexe. Lors de l'affichage de l'adresse, le nom de code du profil s'affiche : http://garlibvubis/multi/Vubis.csp......................Profile=Centrale

Vous pouvez associer un profil à plusieurs adresses IP.

Vous pouvez afficher le profil dans un cookie. Il est possible d'ajouter un bouton à travers les options dans les menus. Contactez Infor pour plus d'informations sur cette fonctionnalité.

Quand vous démarrez une session Internet, le choix du profil est déterminé dans l'ordre suivant :

- 1. Le profil est-il dans l'adresse Url ?
- 2. Le profil est-il lié à l'adresse IP de votre poste ?
- 3. Le profil est-il défini par un cookie ?
- 4. Sinon utilisation du profil par défaut

#### **Note**

Quand un profil est créé, il est automatiquement défini comme profil par défaut.

Ajouter une langue : Cette option permet au site de modifier la langue de l'interface de recherche OPAC. Vous pourrez traduire tous les textes dans une nouvelle langue. Vous devez définir les langues utilisées par le profil en cours.

- Cliquer sur le bouton **Tous les profils Options et textes**
- Dans la liste de langues, sélectionner la langue dans le menu déroulant

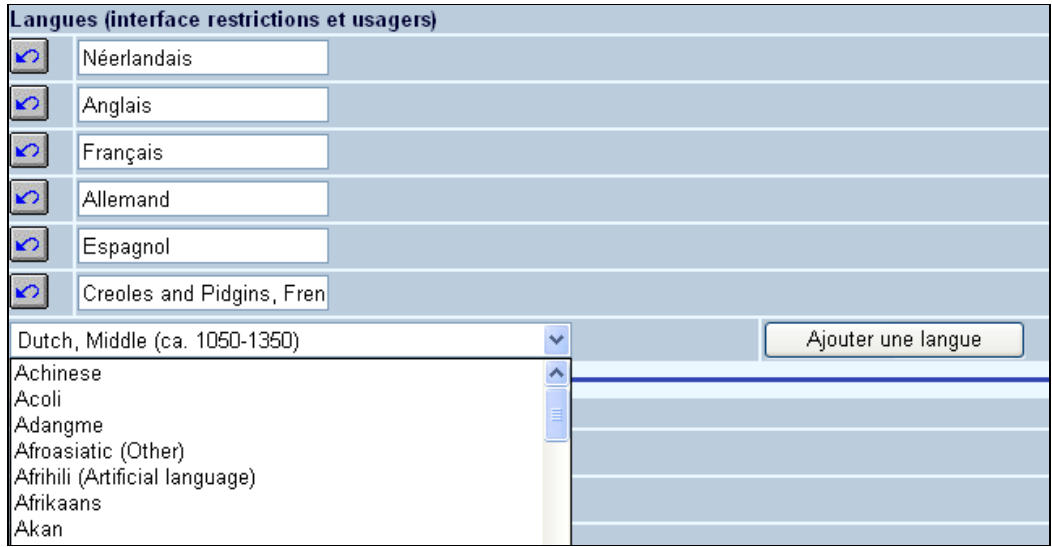

- Cliquer sur le bouton **Ajouter une langue**
- Saisir le nom de la langue pour chaque langue déjà définie
- Cliquer sur **OK**.

Maintenant, vous pouvez choisir la langue par défaut pour votre profil.

L'écran Nouvelle langue interface apparait :

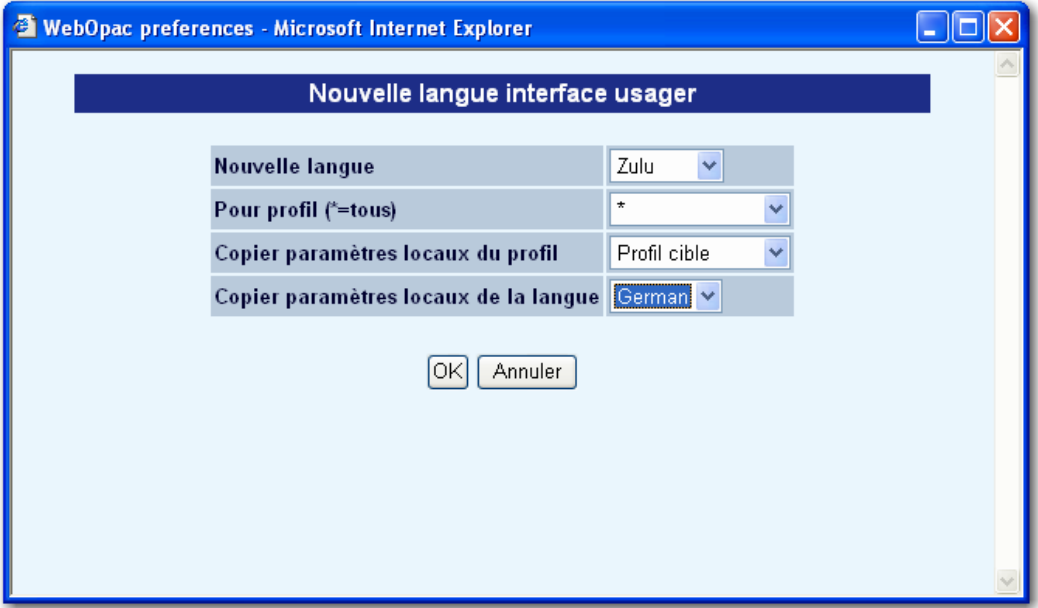

- Cliquer dans la liste pour sélectionner la langue à ajouter.
- Sélectionner celle que vous souhaitez copier et cliquer sur OK.
- Cliquer sur le bouton Tous profils- Options et textes
- La nouvelle langue est installée, vous pouvez traduire les textes dans la nouvelle langue.

**Supprimer langue interface usager**: Cette option autorise le site à supprimer une langue d'interface dans le WebOpac . Après la sélection de cette option , l'écran suivant apparait :

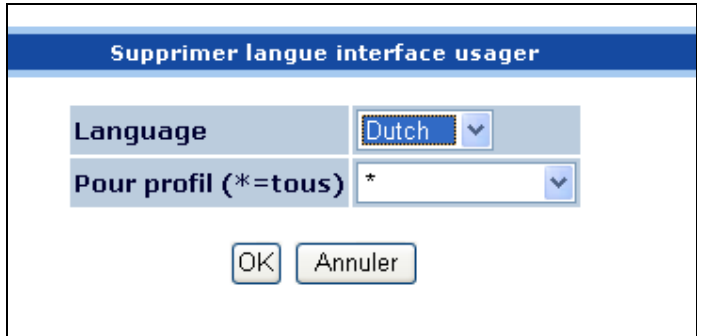

**Note** 

Infor recommande au site de contacter le service support avant de supprimer une langue.

**Nouvelle session**: utiliser cette option pour sortir des paramétrages de l'OPAC.

**Mode de sauvegarde**: Cette option indique la solution utilisée pour se connecter à l'outil de paramétrage de l'OPAC. Vous pouvez choisir par adresse IP, Identification de session et cookie. Ceci dépend des paramétrages de votre réseau.

Toutes les options sur le côté gauche de l'écran principal seront détaillées dans un document d'aide séparé.

#### **Note**

Ne pas oublier de cliquer systématiquement sur Sauvegarder modifications dès qu'un changement est fait.

#### **Note**

 $\mathbf{v}$ La plupart des champs où vous pouvez saisir vos propres textes ont le bouton

Cliquer sur ce bouton restaurera le texte original.

### • **Document control - Change History**

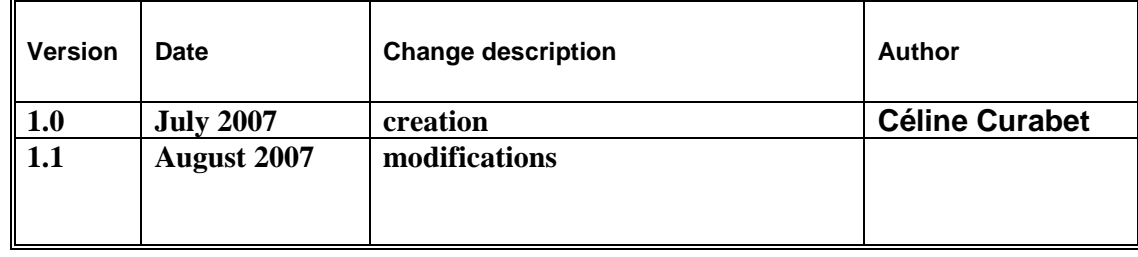